*Tambahan Suplemen Praktikum IPA I*

*Tahun AKademik 2018/2019*

# **TUTORIAL PENGGUNAAN APLIKASI VIDEO TRACKER UNTUK ANALISIS GERAK BENDA**

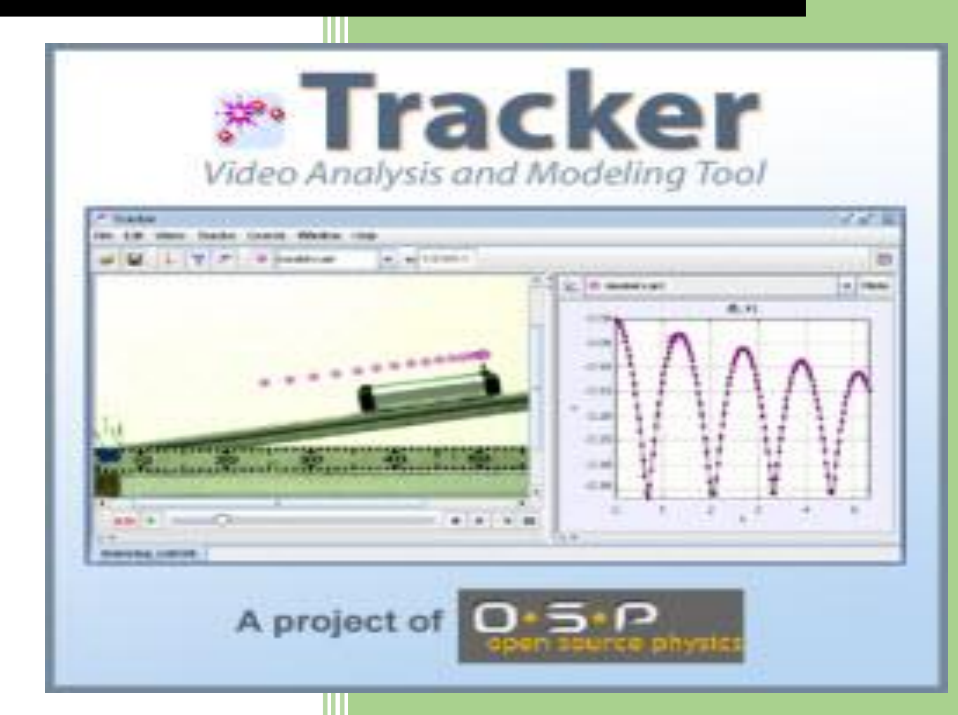

**Didik Setyawarno Pendidikan IPA FMIPA UNIVERSITAS NEGERI YOGYAKARTA**

## **TUTORIAL DASAR PENGGUNAAN APLIKASI VIDEO TRACKER UNTUK ANALISIS GERAK BENDA**

# **A. Aplikasi Video Modeling** *(Tracker Analysis)*

1. Download aplikasi di<https://physlets.org/tracker/>

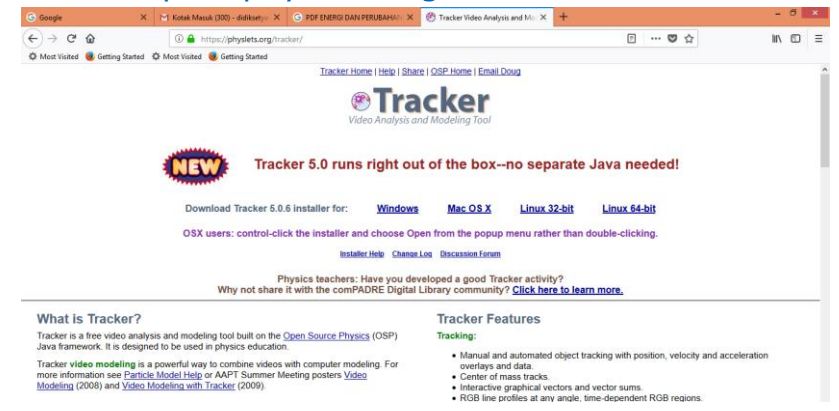

Gambar 1. Download Aplikasi *Video Tracker*

2. Tampilan aplikasi *Video Tracker*

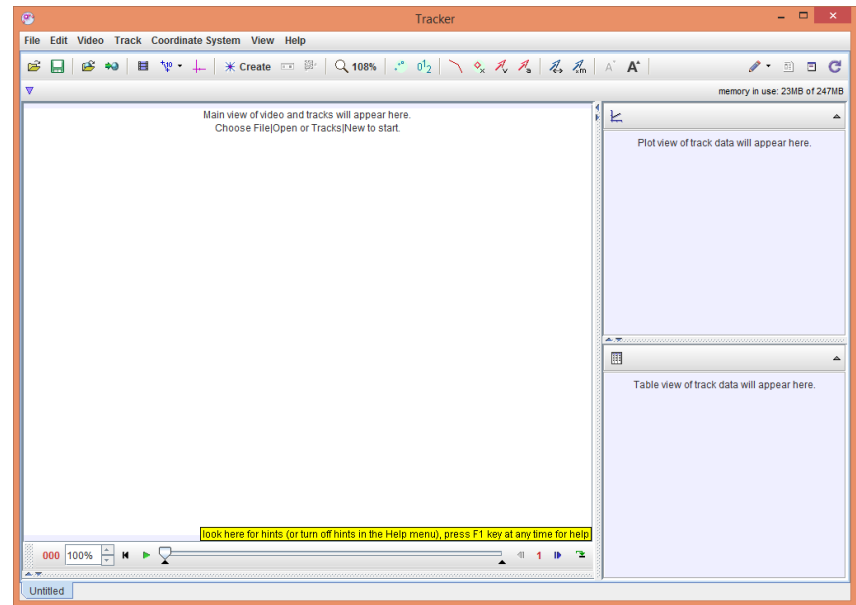

Gambar 2. Tampilan *default video tracker 5.06*

3. Video yang akan dianalisis dari aspek gerak benda/ intensitas cahayanya

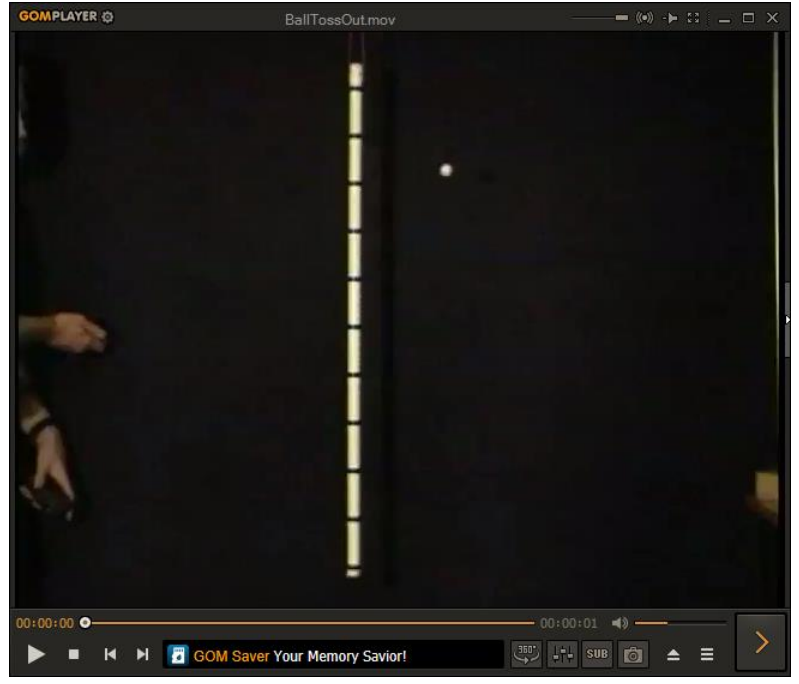

Gambar 3. Contoh Video Gerakkan Benda

# **B. Prosedur Analisis**

Prosedur analisis gerak dengan video tracker sebagai berikut.

- 1. Merekam video dengan menggunakan kamera HP atau sejenisnya untuk gerak benda yang akan dianalisis dengan aplikasi video tracker
- 2. Upload/Import video di tracker
- 3. Set frame
- 4. Kalibrasi stick
- 5. Setting sumbu x dan sumbu y
- 6. Menentukan point massa dari benda yang akan dianalisis
- 7. Analisis gerak benda dengan perintah autotrack

### **Penjelasan:**

1. Merekam video dapat Anda gunakan dengan menggunakan kamera baik kamera digital maupun kamera HP. Background benda yang akan dianalisis diusahakan kontras, sehingga tampilan gerak benda yang akan dianalisis terlihat dengan jelas. Jangan lupa mengukur jarak dengan penggaris dan diberi tanda.

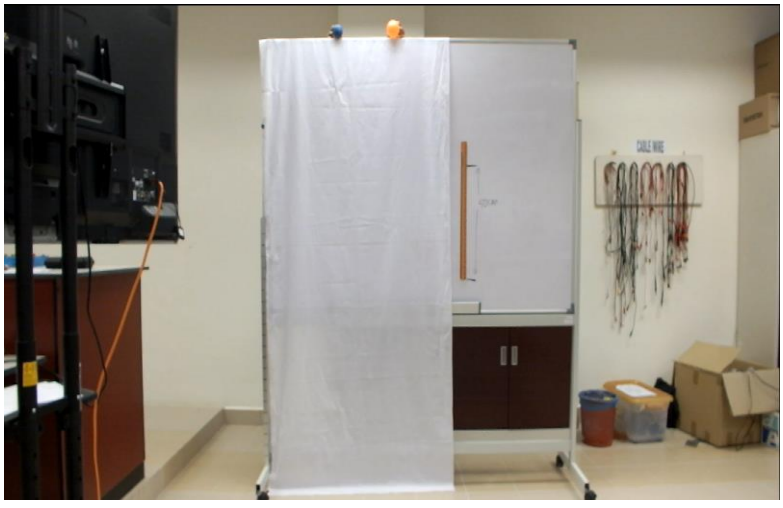

Gambar 4. Gerak benda jatuh bebas.

2. Upload/ impor video ke aplikasi ini: Pilih menu *video >> import >> pilih video yang akan di analisis (misal gerak jatuh bebas) >> open*. Sehingga muncul tampilan sebagai berikut.

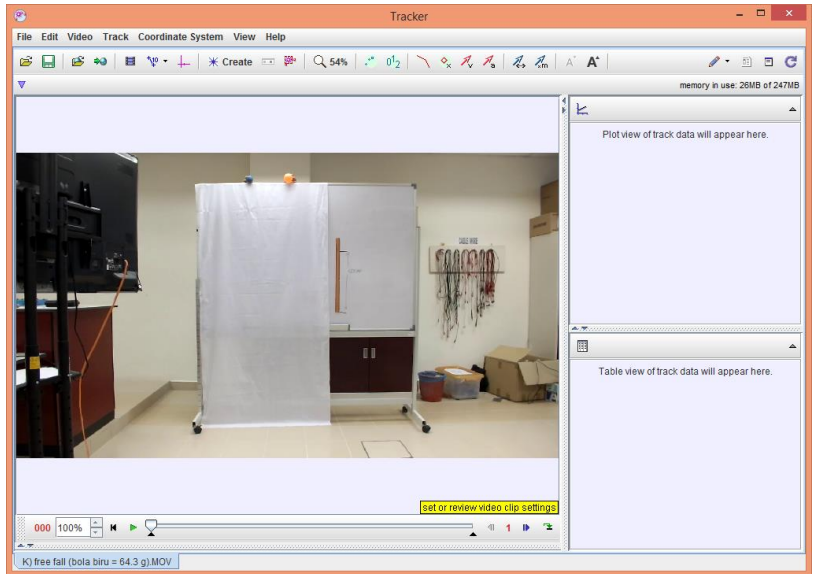

Gambar 5. Tampilan video yang telah di import di tracker

Set frame yaitu frame awal dan akhir yang akan dianalisis dengan tracker. Dalam video tutorial ini frame awal adalah ketika benda mulai akan bergerak, sedang frame akhir adalah ketika benda mengenai lantai. Untuk mengetahui letak frame klik play. Video dalam tutorial ini frame awal adalah 84 dan frame akhir adalah 105. Untuk mensetting frame yang akan dianalisis klik kanan pada tampilan video di tracker dan pilih clip setting atau klik icon clip setting di toolbar. Isikan start frame 84 dan end frame 105, kemudian OK.

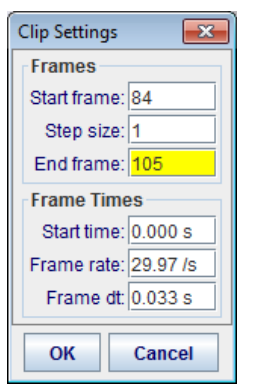

Gambar 6. Setting frame

3. Kalibrasi stick, ini dilakukan untuk mengetahui perbandingan jarak yang ada di video dengan jarak riil ketika percobaan. Klik menu *Track >> New >> Calibration Tools >> Calibration Stick.* Tekan tombol shift dan klik kiri mouse dua kali untuk menandainya titik awal dan akhir dari garis kalibrasi skala dan isikan sesuai dengan panjang sebenarnya yang digunakan dalam percobaan.

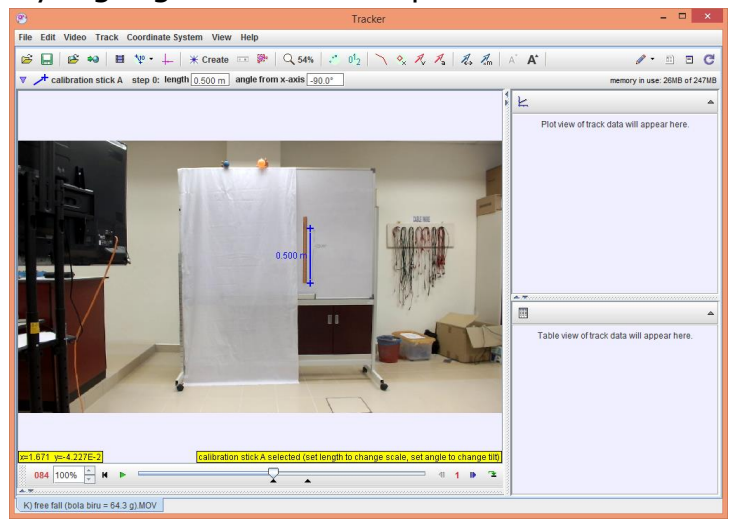

Gambar 7. Kalibrasi Skala Jarak

4. Setting sumbu x dan y digunakan untuk mengetahui arah gerak benda dalam dua dimensi yaitu arah sumbu x dan sumbu y berikut nilainya apakah positif atau negatif. Setting sumbu x dan sumbu y dilakukan dengan Klik menu *Track >> Axes >> Visible*

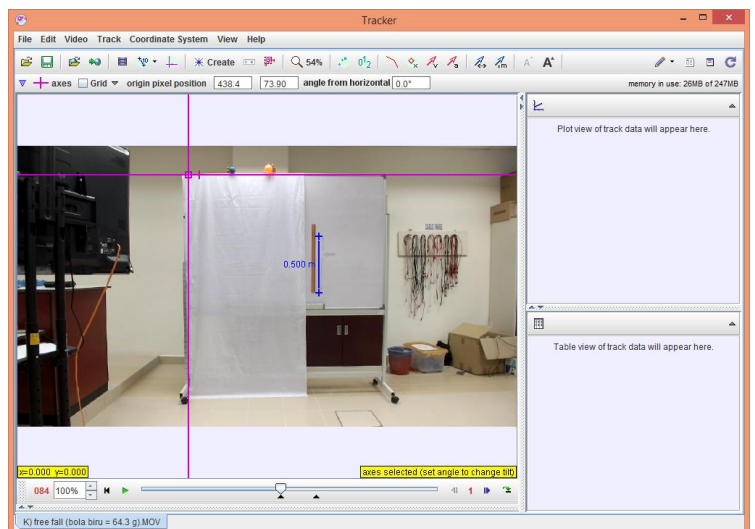

Panduan Penggunaan Aplikasi Video Modelling untuk Analisis Gerak Benda | 4 Gambar 8. Tampilan Sumbu X dan Y

Geser garis tersebut pada posisi yang sesuaa arah yang akan digunakan dalam analisis (video ini sumbu x dan y seperti pada contoh Gambar 8 di atas).

5. Point massa digunakan untuk membidik benda yang akan dianalisis. Klik menu *Track >> New >> Point Mass.* Untuk merubah nama massa A dan massa B Klik Kanan pada massa A dan massa B pilih name, kemudian isikan nama benda yang kita inginkan untuk analisis tracker (misal bola A dan bola B).

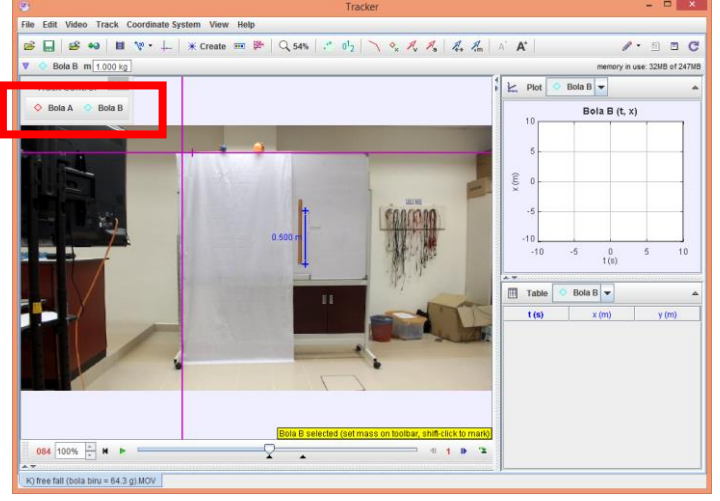

Gambar 9. Point mass benda A dan benda B

6. Untuk menganalisis atau mentrack besaran fisis pada bola di atas (misal Bola A), pastikan yang tersetting adalah Bola A.

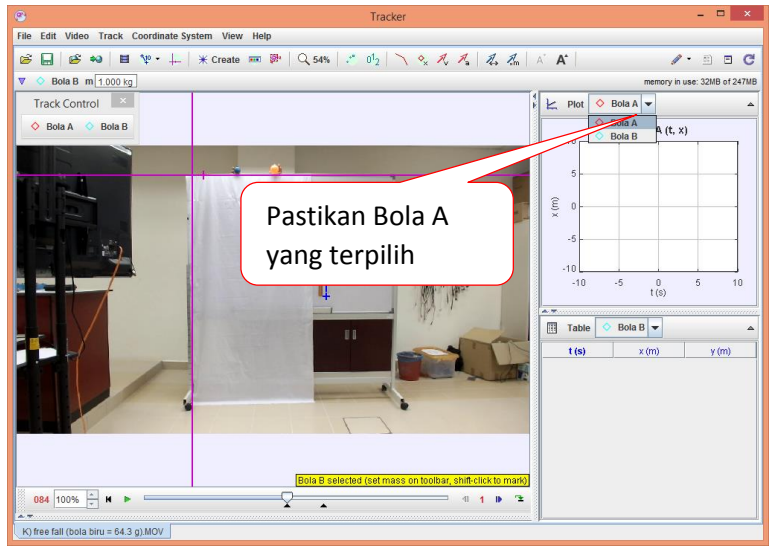

Gambar 10. Setting Benda (Misal Bola A yang akan di Analisis)

7. Autotrack digunakan untuk menganalisis benda yang bergerak pilih menu *Track >>Bola A (Sesuai dengan nama benda yang akan di nalisis)>>Autotracker* 

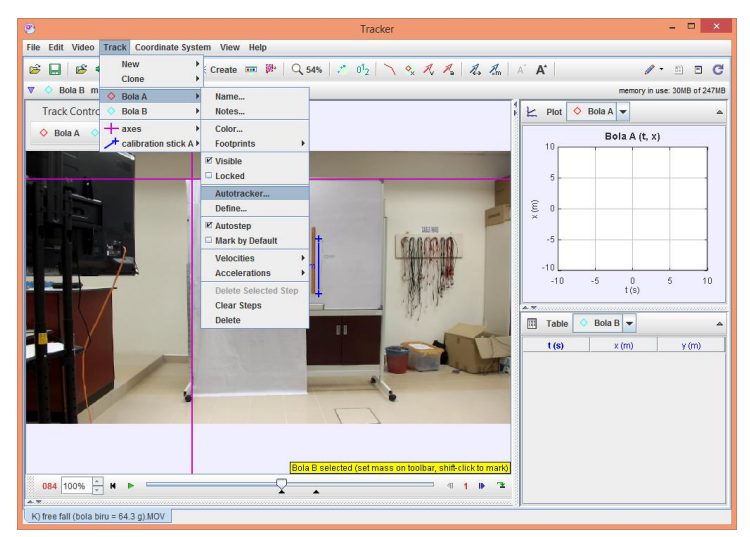

Gambar 11. Proses *Autotracker* Akan muncul kotak dialog sebagai berikut.

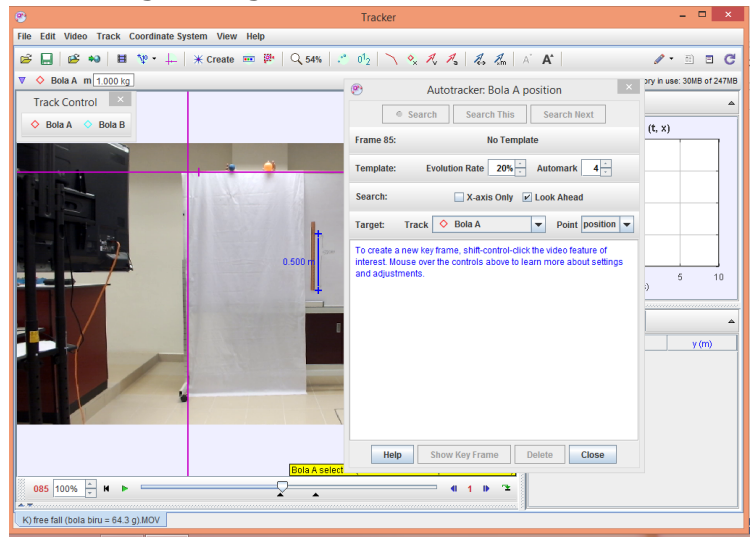

Gambar 12. Tampilan Kotak Dialog *Autotrack*

8. Tekan tombol **CTRL+SHIFT** bersamaan dan klik pada benda yang akan di analisis (Bola A) dan di kotak dialog autotracker klik Search sehingga muncul grafik di sisi kanan.

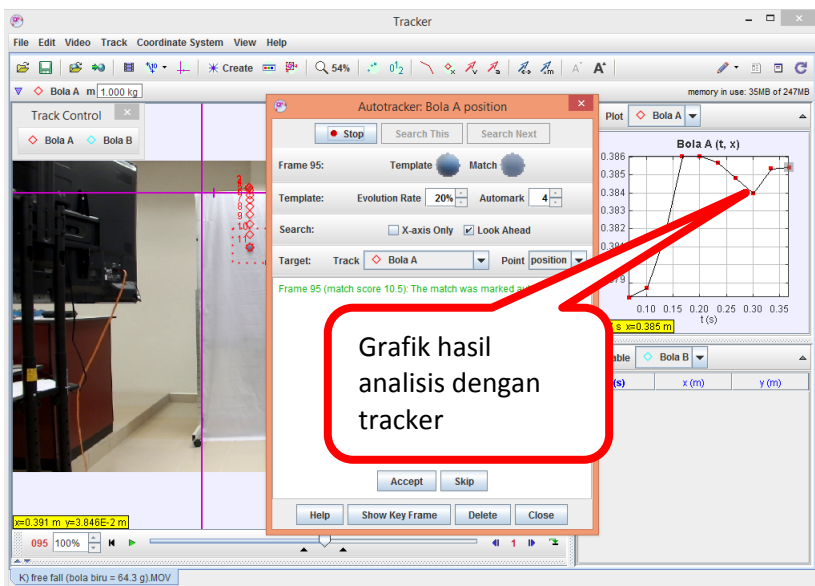

Gambar 13. Proses Autotracker Berjalan

Panduan Penggunaan Aplikasi Video Modelling untuk Analisis Gerak Benda | 6

9. Jika proes tracker sudah selesai klik Close pada dialog Autotracker sehingga dihasilkan grafik dan tabel hasil analisisnya.

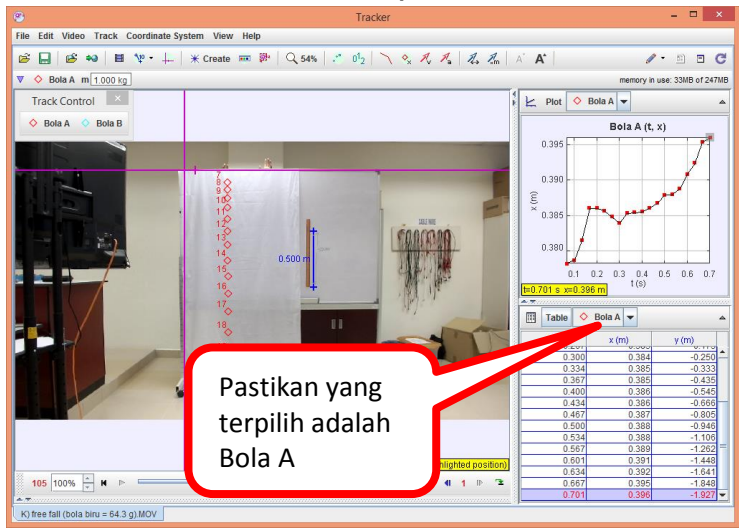

Gambar 14. Grafik dan Tabel Hasil Analisis Bola A

10. Lakukan langkah yang sama untuk menganalis Bola B.

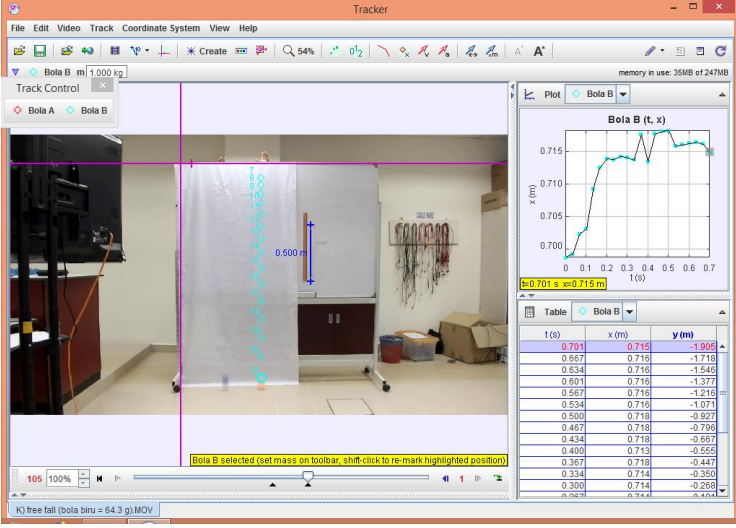

Gambar 15. Grafik dan Tabel Hasil Analisis Bola B Untuk memperbesar ukuran grafik klik dua kali di bagian atas garfik.

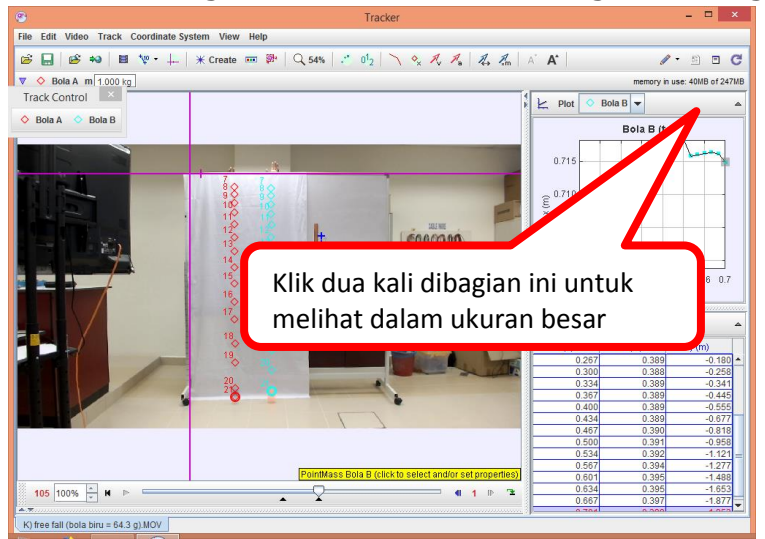

Gambar 16. Cara Memperbesar Ukuran Grafik

Panduan Penggunaan Aplikasi Video Modelling untuk Analisis Gerak Benda | 7

Hasil tampilan dalam ukuran besar sebagai berikut.

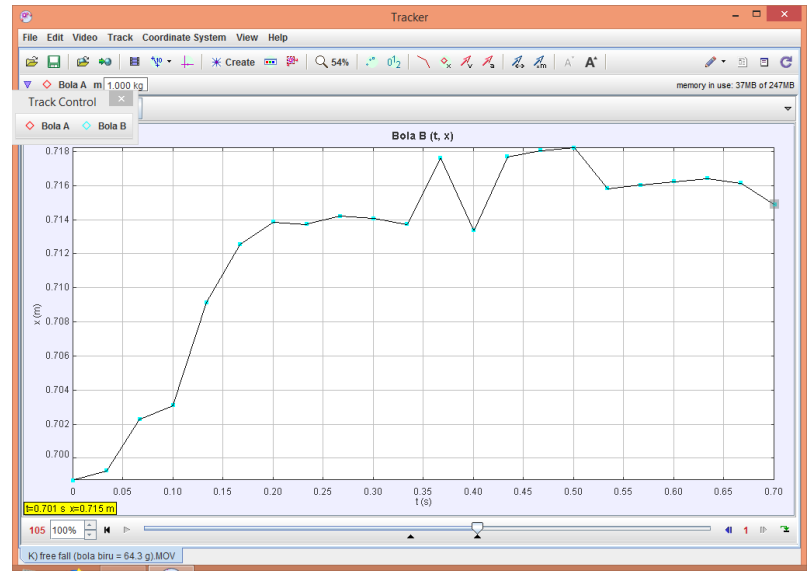

Gambar 17. Grafik Hasil Analisis dalam Ukuran Besar

# **C. Pembacaan Grafik Hasil Analisis (Bola B)**

Grafik hasil analisis merupakan fungsi waktu (t). Misal jarak (x) terhadap waktu (t), kecepatan (v) terhadap waktu, percepatan (a) terhadap waktu (t), dan lain sebagainya terkait dengan besaran mekanis yang ada pada benda tersebut.

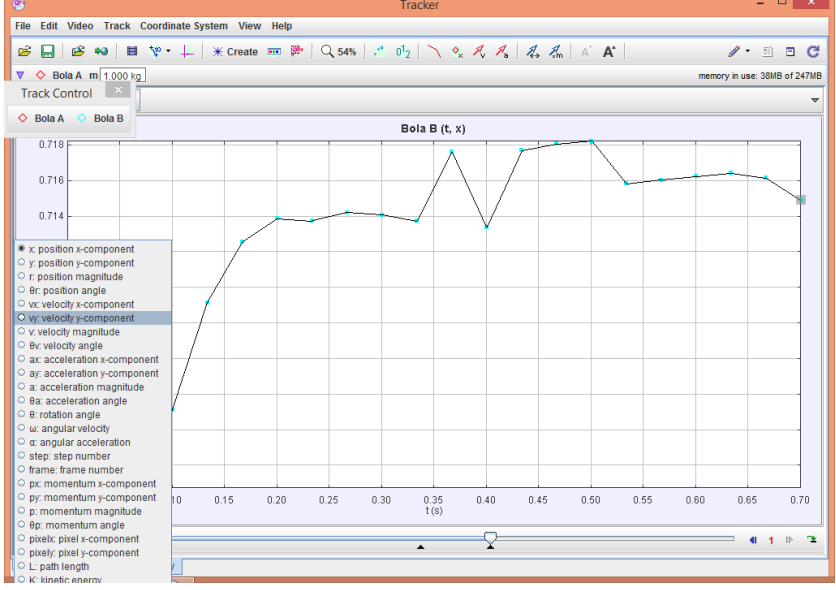

Gambar 16. Besaran Fisis pada Sumbu Y

Jika ingin melihat grafik hasil analisis untuk besaran energy kinetic K, maka klik K: *kinetic energy* sehingga muncul grafik hasil analisis.

![](_page_9_Figure_0.jpeg)

Gambar 17. Grafik Hubungan Energi Kinetik (K) terhadap Waktu (t) Jika ingin membandingkan hasil analisis dengan Bola A, dapat dilakukan dengan klik kanan pada grafik dan pilih *compare with*.

![](_page_9_Figure_2.jpeg)

Muncul kotak dialog Bola A, klik Bola B dan pilih Ok

![](_page_9_Picture_4.jpeg)

# Hasil analisis perbandingan energy kinetic Bola A dan Bola sebagai berikut.

![](_page_9_Figure_6.jpeg)

Panduan Penggunaan Aplikasi Video Modelling untuk Analisis Gerak Benda | 9

# **D. Analisis Lanjut**

Menginput besaran massa benda yang dianalisis dapat dilakukan dengan klik m pada bagian icon di bawah menu da nisi sesuai dengan hasil pengukuran massa benda tersebut.

![](_page_10_Figure_2.jpeg)

Memunculkan besaran fisis yang lain yang belum ada di aplikasi (Misal akan menganalisis besar energi potensial yang bekerja pada benda tersebut) dapat dilakukan dengan cara klik besaran pada sumbu y dan pilih *define.*

![](_page_10_Figure_4.jpeg)

Muncul kotak dialog Data Builder. Isikan parameter yang akan dimasukkan untuk menganalisis besar energy potensial *(Ep = mgh=mgy)*, dalam hal ini ada parameter percepatan gravitasi yang belum ada, sehingga perlu menambahkan parameter tersebut dengan klik tombol Add dan mengisi di tabel tersebut (misal di kolom name *g* dan kolom expression 9.8). Sedangkan untuk Data Function juga di klik tombol Add dan mengisi di tabel tersebut (misal di kolom name *Ep* dan kolom expression *m\*g\*y*)

![](_page_11_Figure_0.jpeg)

Klik tombol Close. Untuk memuculkan hasil analisis grafik untuk besaran Ep dapat dilakukan dengan klik besaran pada sumbu y dan pilih Ep.

![](_page_11_Figure_2.jpeg)

Hasil analisis energi potensial (Ep) terhadap waktu (t) sebagai berikut.

![](_page_11_Figure_4.jpeg)

Lakukan dengan tahapan yang sama untuk menganalisis besar energi potensial pada Bola A sehingga dihasilkan sebagai berikut.

![](_page_11_Figure_6.jpeg)

Dengan prosedur yang sama dapat dianalisis besar energy mekanik yang bekerja pada Bola A dan Bola B (Em = K + Ep). Hasil analisis energi mekanik pada Bola A dan Bola B sebagai berikut.

![](_page_12_Figure_0.jpeg)